# **MICROSOFT 365**

#### **WHAT IS Microsoft 365?**

Microsoft 365 is more than a program, It is a **Microsoft hosted environment** used to facilitate document sharing and team collaboration. Unlike traditional programs, It is hosted in the cloud, not on of our local desktops, and we connect to it using an internet browser. Your Microsoft 365 site has several Apps such as Outlook, Calendar, People, and OneDrive to store and share your work in one convenient, secure location.

#### **THE OUTLOOK APP**

In a web browser, open mywestern.wwu.edu and click on Mail. When you first log on, you are in the Outlook App.

Outlook

6

**INBOX** 

st3

 $\overline{2}$ 

6 avid Hamiter

**David Hamiter** 

What is test3 about?

Train03 Mailbox

grp.its.atus.stc.training

group ts.atus.stc.training

.<br>I're receiving this mes David Hamiter

All Unread To me Flagg

What are the upcoming Training Evil<br>We need to create an Adobe Muse Work...

test3<br>You're receiving this message because yo..

(No subject)<br>You're receiving this message because yo..

ded you to the grp.its.atus.ste<br>metothegroup'grp.its.atus.stc

Tips and tricks for br... ( A guide to quick Sh... A count Request B Site Contents B New SharePoint Site A https://testwest.www.. A B eDossier(

WESTERN

8:56a

8:56a

8:49a

 $8:47a$ 

Ë 8:45a

 $8:02a$ 

**ITEMS BY DATE** 

Click the settings **gear** and then *View all Outlook settings*. This is where you can change settings like your automatic replies, and where you can install your account on up to 5 devices.

ē

 $\rightarrow$ FOR

+ Get more apps

**GR** 

**KEREPLY ALL** 

I've added you to the grp.its.atus.stc.training group

←REPL

To: □Train01 Mailbox

Unsubscribe

畾

Train01 Mailbox  $\star$  $\Phi$ Refresh Set automatic replies Display settings Manage apps Offline settings Change theme Options Office 365 settings<sub>(hm</sub>

Microsoft 365

Microsoft 365

Reply to messages inline. If you decide not to  $10$ send, click discard. David Hamiter from grp.its.atu Mark as unread Click on your **mailbox** 

**name** to log out or to access another mailbox that you own.

Select other Apps at the top to change the O365 Application that is currently active.

Your O365 mailbox size is 50 GB.

Message and file options can be accessed by **right clicking** on a message or folder.

**Note**: Check App Launcher for new Apps.

#### 1. App Launcher

Office 365

 $\binom{2}{2}$ 

 $\Omega$  Search mail and peop

Deleted Items

v People \* New

Groups

噩

**O** New

 $\land$  Folders Sent Items

More

- 2. Create a new email
- 3. Settings Gear on Nav Bar set Automatic Replies or Office 365 Setting > Getting Started >Mac & PC >Setup
- 4. Sign Out or Open Another Mailbox
- 5. Message list search
- 6. Nav Pane
- 7. Expand, More and Plus to create a **new Group**
- 8. Message list display options

# **EDITING A MESSAGE**

When editing a message inline, at the top right you have the option to **send** or **discard the message**.

You can also insert a file or access other mail options such as the **BCC**, **Message Importance** and **Check Names**.

On the top right you have an option to edit the message in its own window.

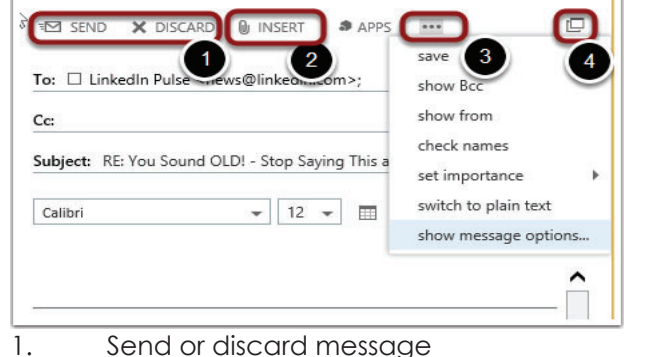

- 2. Insert an attachment
- 3. Message options

9. Currently selected message 10. Reply, Forward message in line

Office 365

 $\mathsf{o}$ 

 $\frac{1}{2}$  Apps  $\bigcap$  Tips and tricks for br...  $\bigotimes$  A guide to quick Sh...

Outlook

 $\overline{2}$ 

Welcome to the group

4. Open in new window

# **THE CALENDAR APPLICATION**

Selecting the Calendar at the bottom left allows you to view and modify your calendars. Right clicking a calendar allows you to share it.

In the top right you can change the view to a **day**, **work wee**k **wee**k or **month** view. You can also **share** or **print** your calendar.

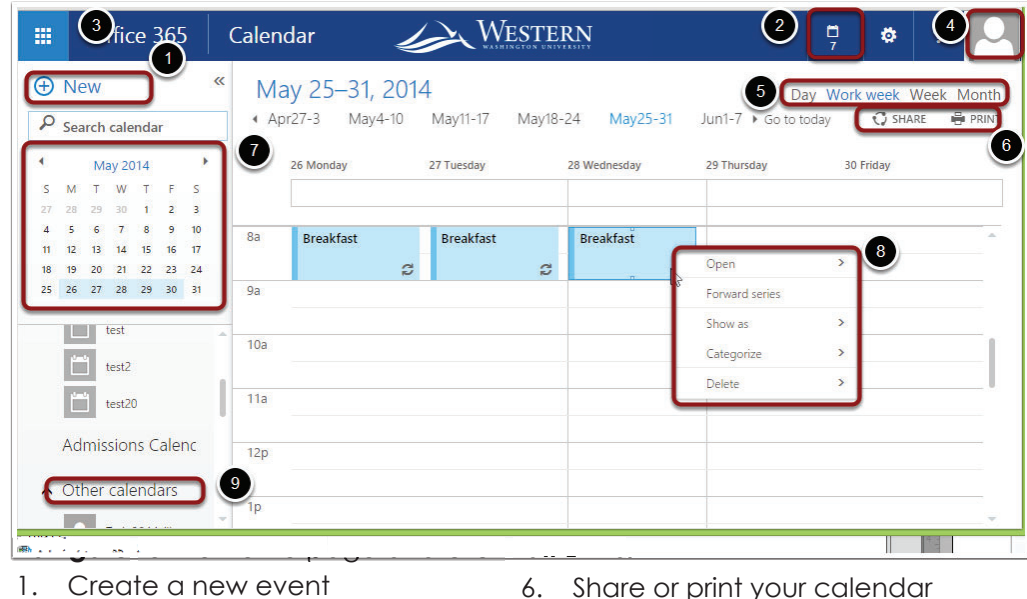

The **Date Navigator** on the left allows you to change the month or the day that is being displayed.

Right clicking an appointment allows you to **open**, **forward**, **catagorize** or **delete** an event.

Clicking on **Other Calendars** at the bottom left allows you to display other calendars that have been shared with you.

Clicking anywhere on the open calendar allows you to add a **new appointment**.

- 1. Create a new event
- 2. Show reminders
- 3. Switch between app views
- 4. Open Shared mailboxes,log out
- 5. Change calendar views
- 7. Date Navigator 8. Current time marker
- 9. Right click a message to modify it
- 
- 10. View others calendar

## **THE PEOPLE APPLICATION**

Select the People App, by clicking on the people icon at the bottom left, to find or create contacts or groups.

Click on a **contact** for options to start an instant chat, share a calendar or event, and send an email.

Create a **group** for collaboration support such as file sharing, mass emails, and sending calendar events.

If you are the group creator, you are the **owner** and have access to changing permissions for other members.

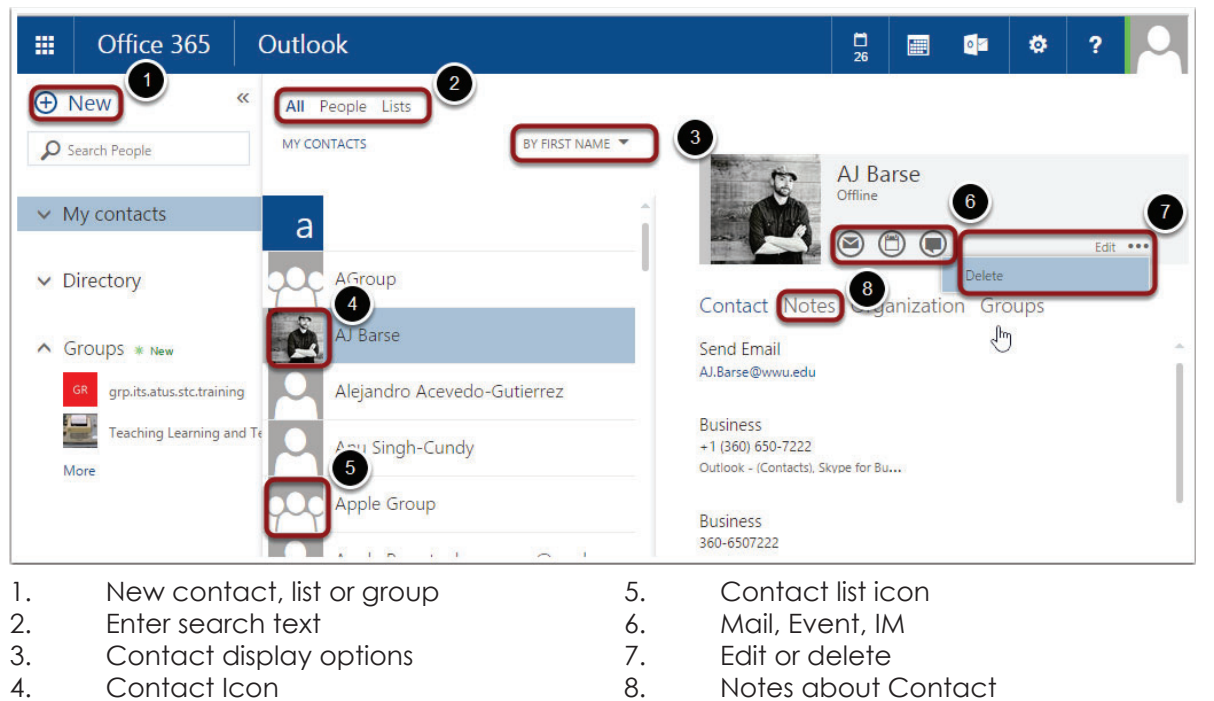

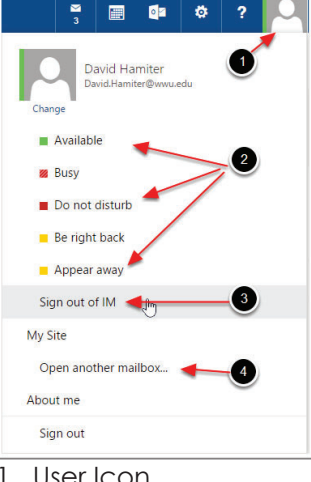

- 1. User Icon
- 2. Select your Status
- 3. Sign out of IM
- and status logging 4. Open another Mailbox

The status is only updated when you are logged into IM services.

# **THE ONEDRIVE APPLICATION**

Select the OneDrive App to access your **50 GB** cloud based storage.

Use the **search bar** to search through all items that are yours or shared with you for content.

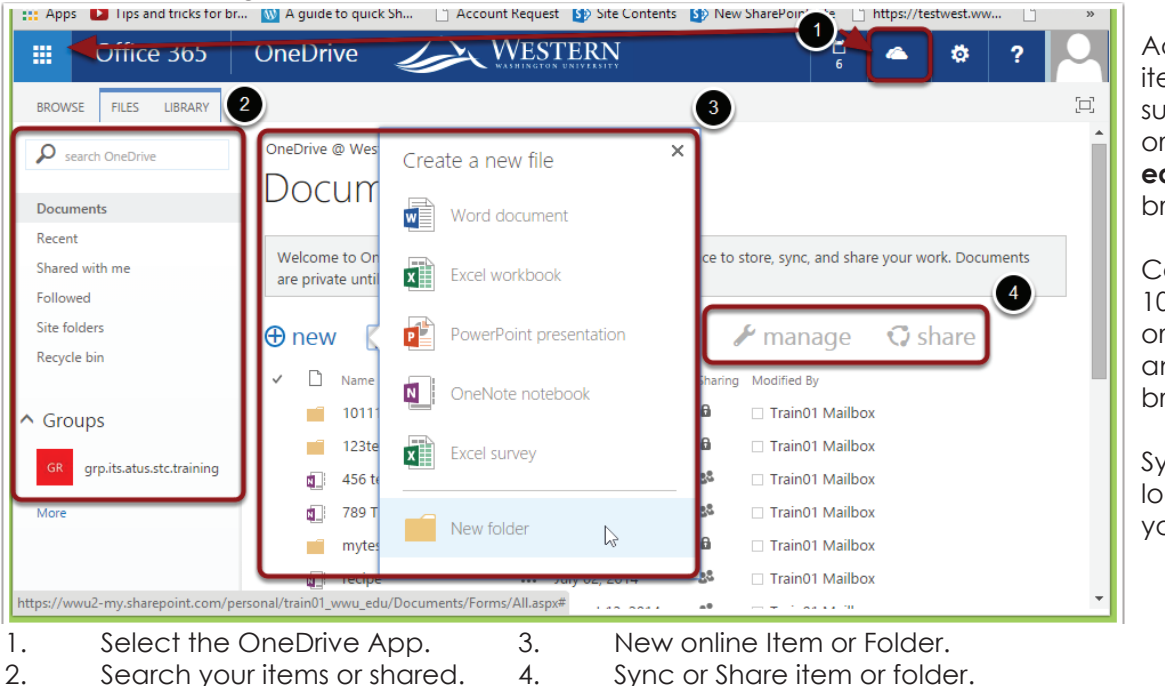

Add **new** online items (with apps such as Word, Excel, or PowerPoint) and **edit** them using your browser.

Collaborate with up to 10 people by sharing or sending them a link and working with a browser based editor.

Sync your items to your local device so that you can work offline.

# **THE ONENOTE APPLICATION**

Select the OneNote App to create and store documents such as handbooks or recipe books. Notebooks are organized by *Sections* and *Pages*.

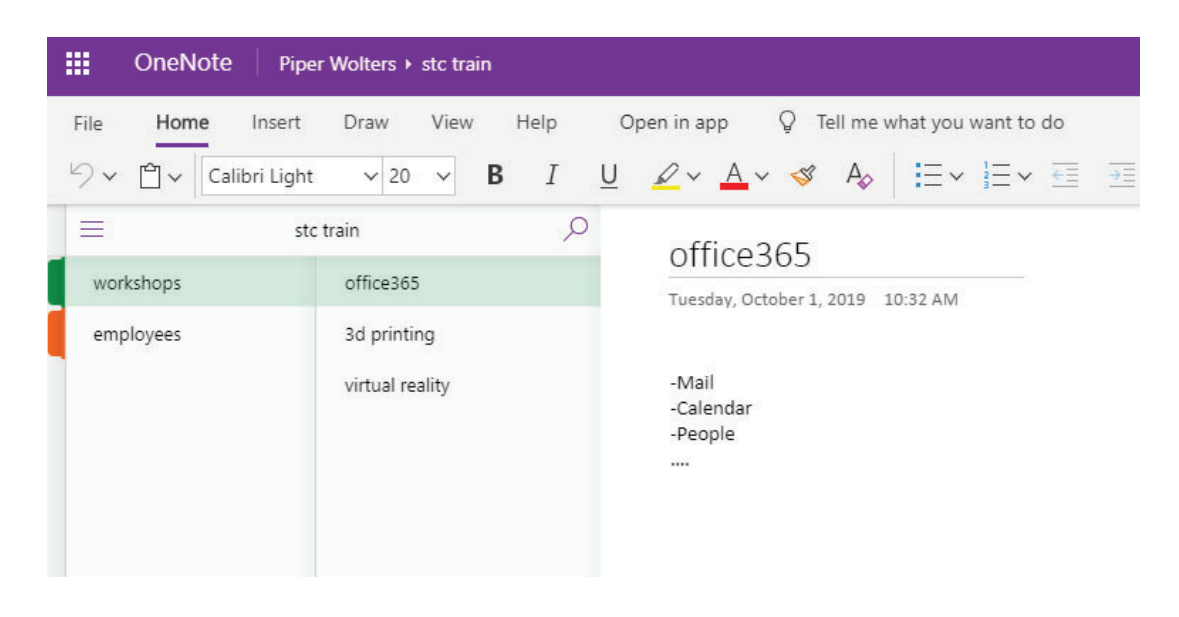

**Share notebooks with others** and collaborate on documents.

Any notebooks that are **shared with you** will appear on the OneNote homepage under *Shared With Me*.

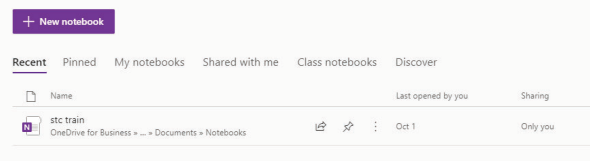

## **SHAREPOINT**

SharePoint is a web-based collaborative platform that integrates with Microsoft Office, and is used as a document management and storage system.

O365 is a tighter, cleaner, more recognizeable version of SharePoint.

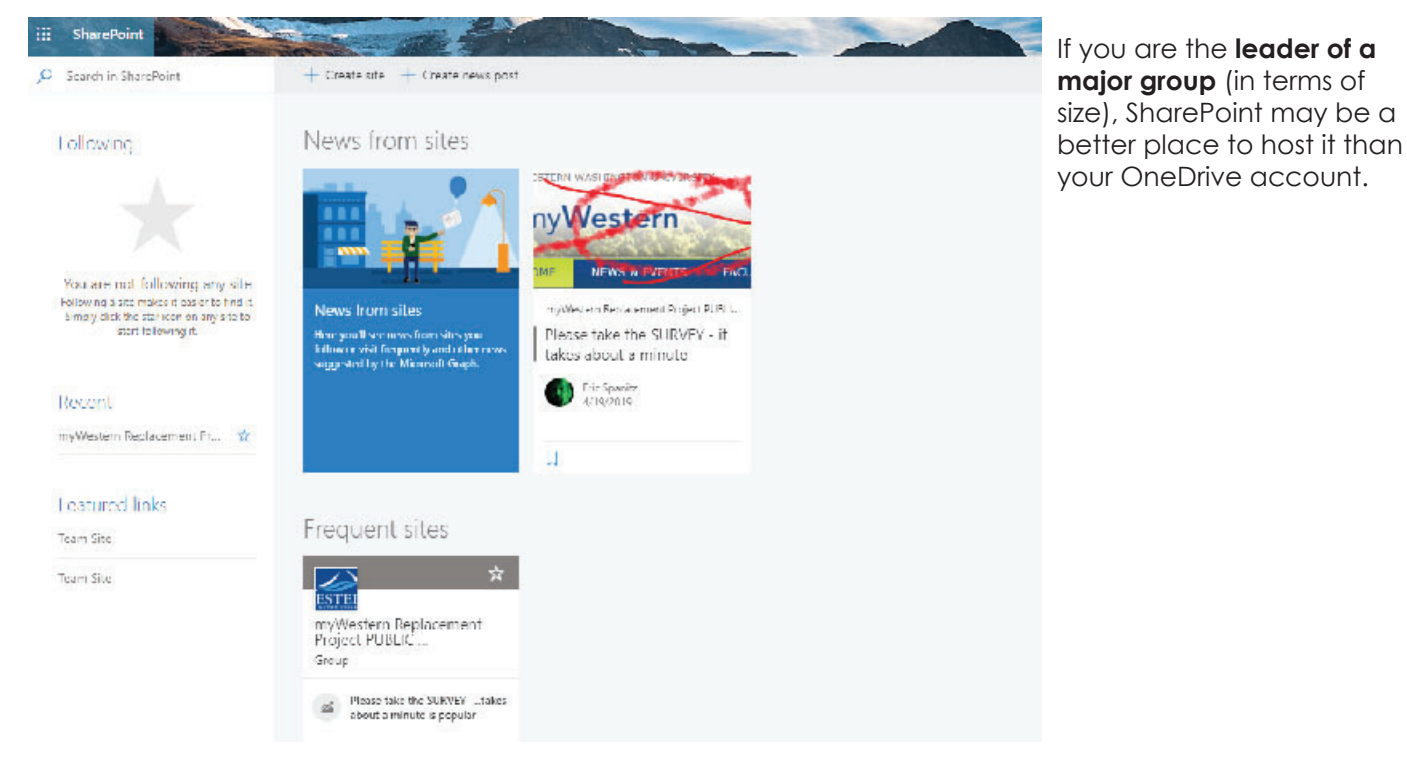